## Step 1

On the landing page of the **Research Grants and Contracts Office (RO)** website, click on the **iThenticate** logo from the right panel.

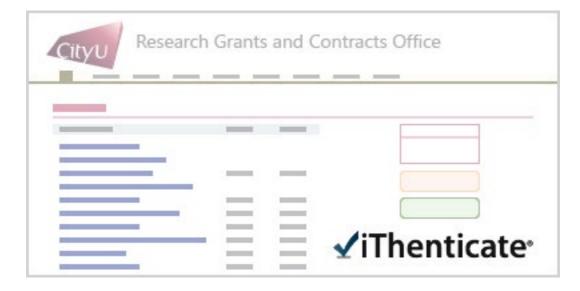

## Step 2

Input your Electronic ID and password, then click **Sign in**.

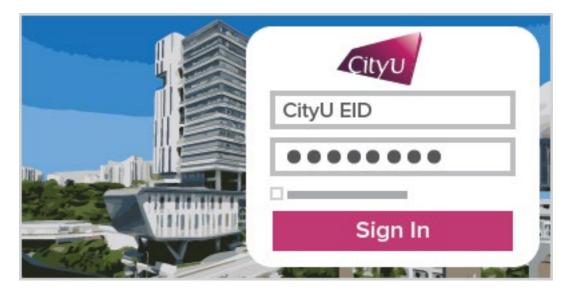

## Step 3

If you are logging in to the iThenticate service for the first time, read the Turnitin (service provider of iThenticate) End-User License Agreement. Select "**I agree to these Terms**" and click the **SUBMIT** button if you accept the terms.

| ✓ iThenticate <sup>2</sup>                                                                  |  |  |  |
|---------------------------------------------------------------------------------------------|--|--|--|
| Turnitin End-User License Agreement                                                         |  |  |  |
| I have read the above Terms and Conditions and * <ul> <li>I agree to these Terms</li> </ul> |  |  |  |
| I do not accept the above Terms  SUBMIT                                                     |  |  |  |

## Step 4

You can start to use the iThenticate service.

| Folders    | Settings |                    |                                                                      |
|------------|----------|--------------------|----------------------------------------------------------------------|
| 🗸 iThentic | cate     |                    |                                                                      |
|            |          |                    |                                                                      |
| My Folders |          | Documents Settings | Submit a document<br>Upload a File<br>Zip File Upload<br>Cut & Paste |
|            |          |                    | www.folder                                                           |

More instructions are located at below webpage.

https://help.turnitin.com/ithenticate/ithenticate-user/ithenticate-user.htm